## **Работа с сайтом дистанционного обучения**

## **<http://kmpt-kirov.ru/edu>**

1. Вход на сайт

Запустить браузер (например, Google Chrome, Mozilla Firefox, Yandex-браузер или другой). Ввести в адресной строке адрес сайта <http://kmpt-kirov.ru/edu>. Откроется страница

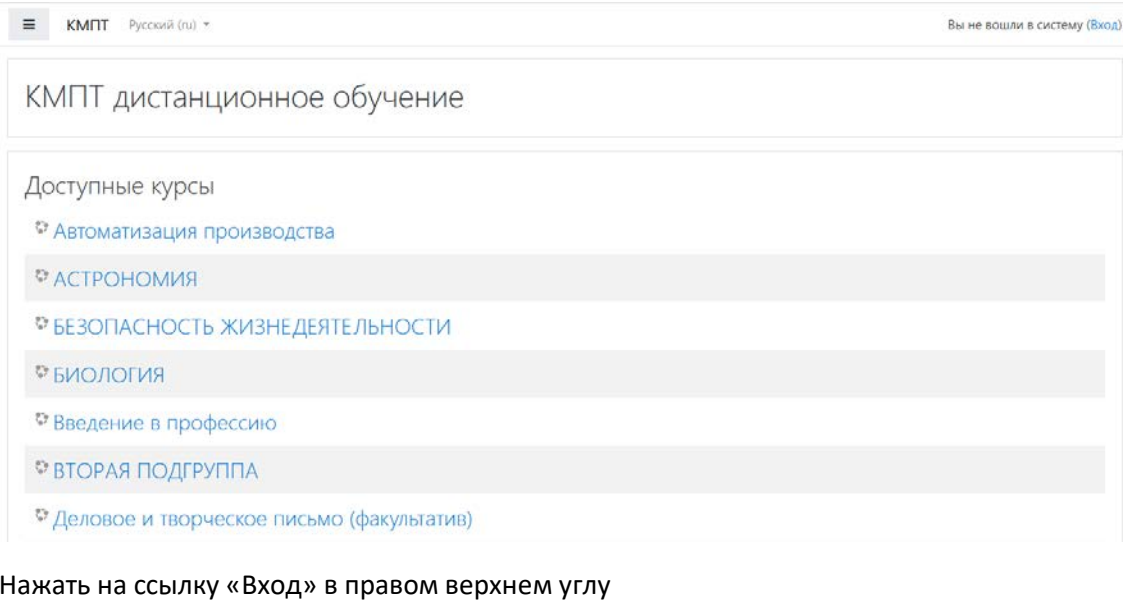

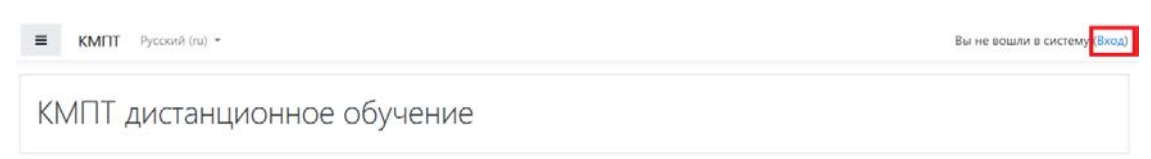

## Ввести логин и пароль и нажать «Вход»

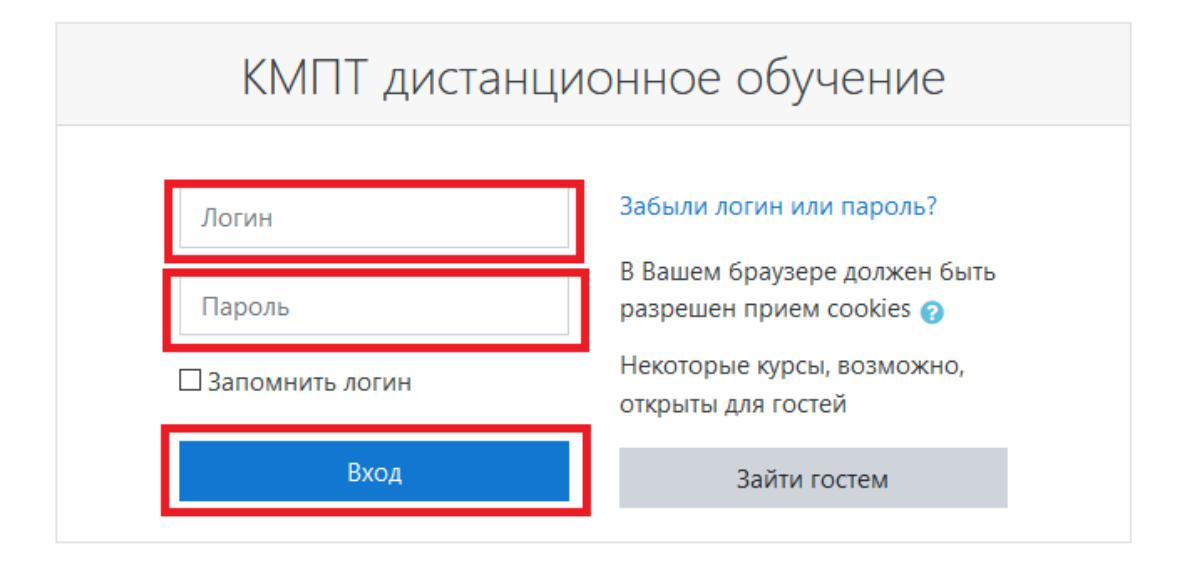

2. В личном кабинете найти доступный предмет, например, Физика. Кликнуть по картинки или по названию.

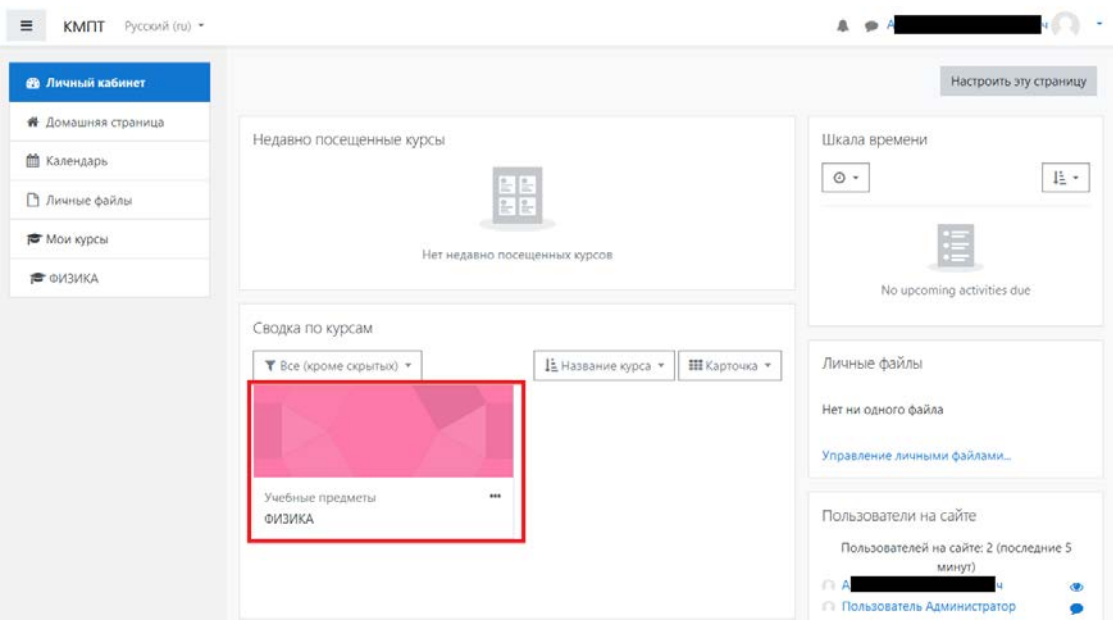

3. Откроется страница курса по этому предмету. На странице курса размещены учебные материалы и задания от преподавателя.

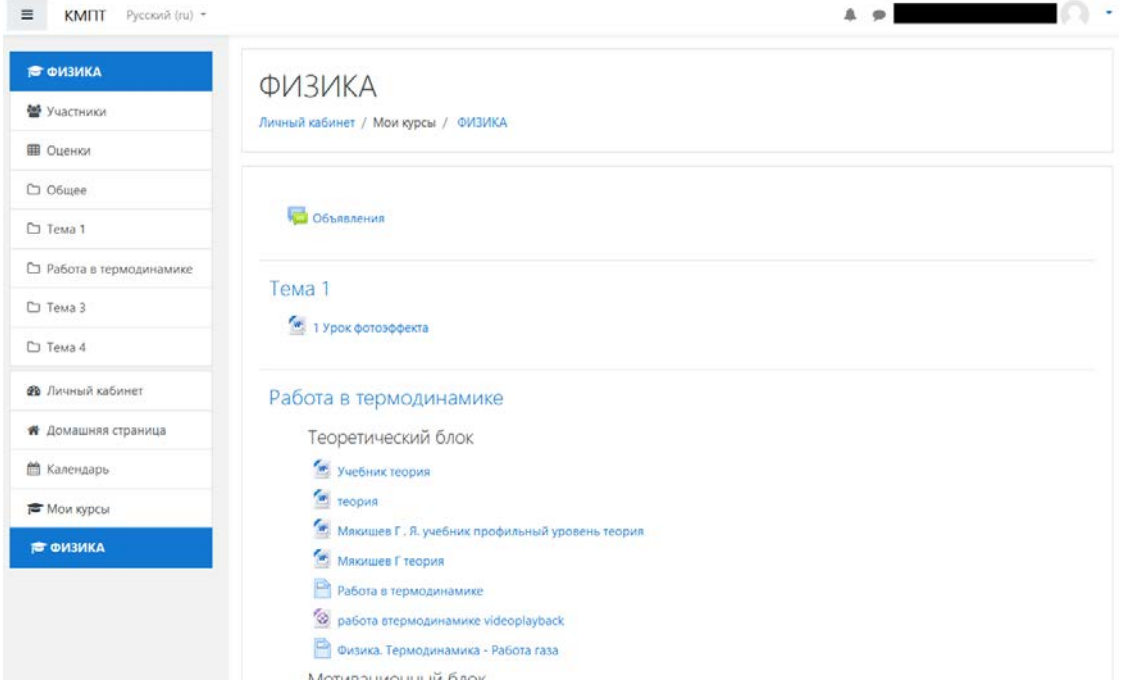

Задания выглядят следующим образом (название может отличаться)

**В Физика. Термодинамика - Работа газа** 

Мотивационный блок

**W** Историческая справка

Задания для самостоятельной работы

Блок тренировочных заданий для самоконтроля и закрепления материала Громцева

Задачи с решу егэ

Для примера выберем задание «Задачи с решу егэ». К этому заданию прикреплен файл docx, в котором находятся задачи, его нужно скачать. Затем необходимо подготовить свой ответ в новом файле (docx). Когда ответ готов, его нужно отправить через кнопку «Добавить ответ на задание»

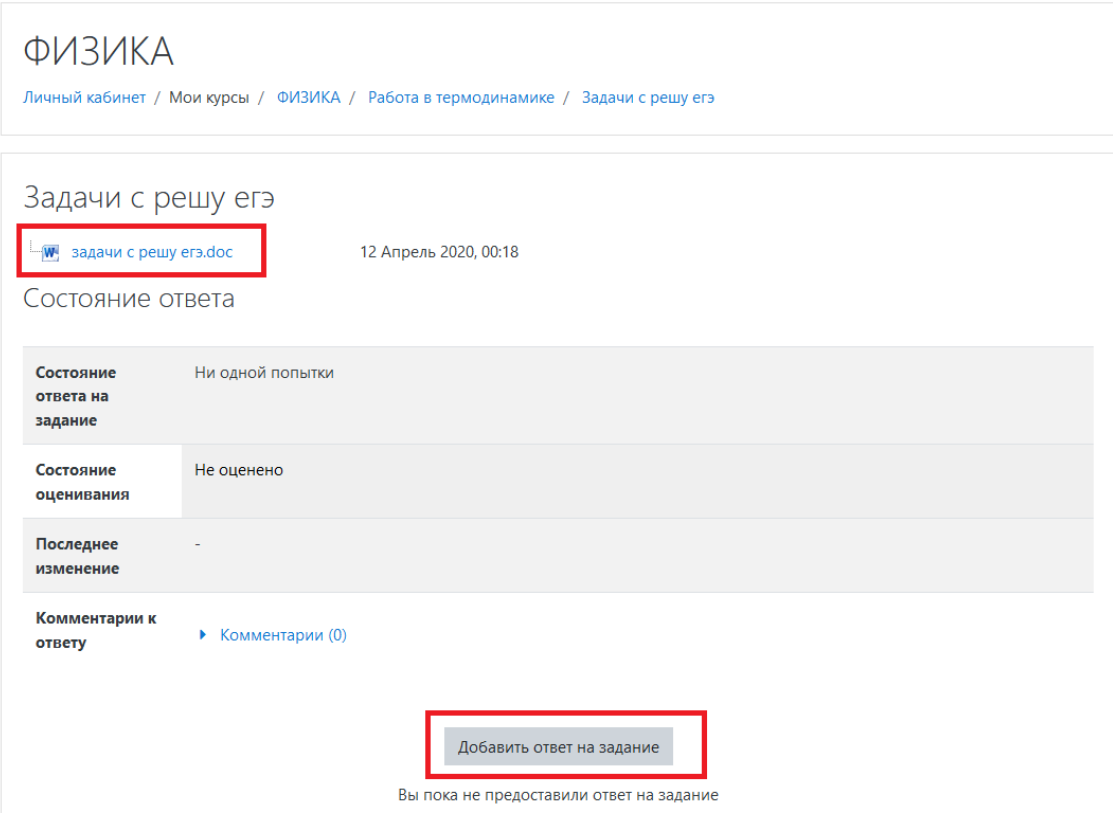

После нажатия на кнопку «Добавить ответ на задание» откроется следующая форма, на которой необходимо загрузить свой файл с ответом в поле со стрелкой и нажать на кнопку «Сохранить»

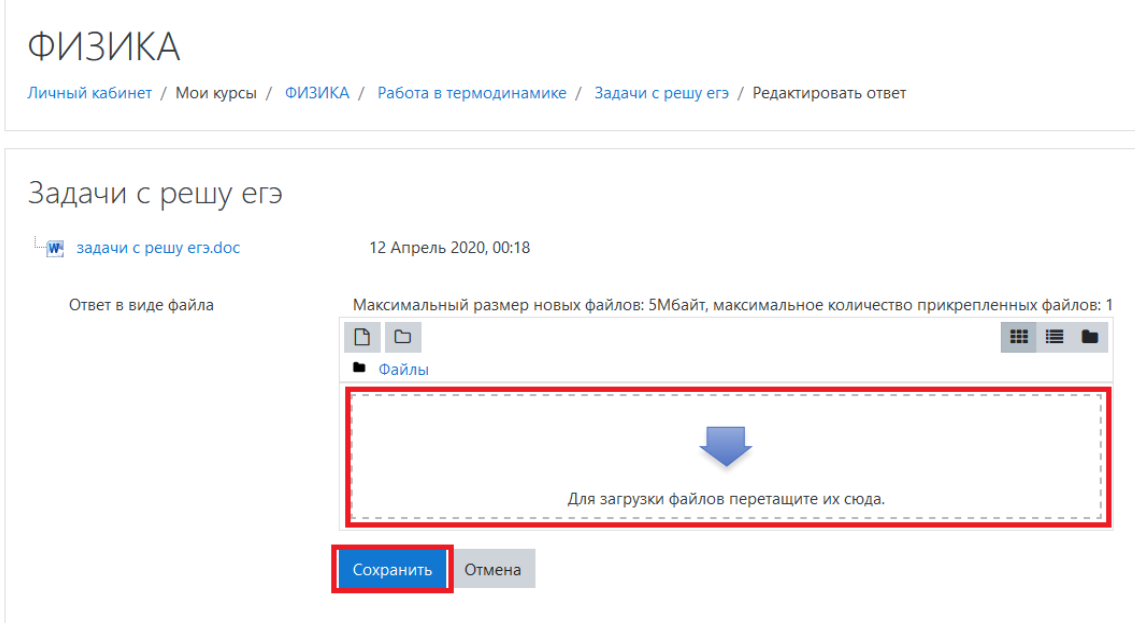